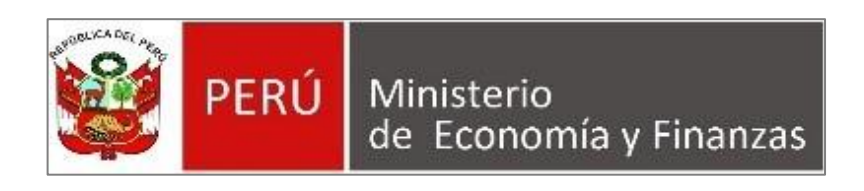

## **Ministerio de Economía y Finanzas**

## **MANUAL DE USUARIO CONVOCATORIAS**

# **CURSOS DE EXTENSIÓN UNIVERSITARIA**

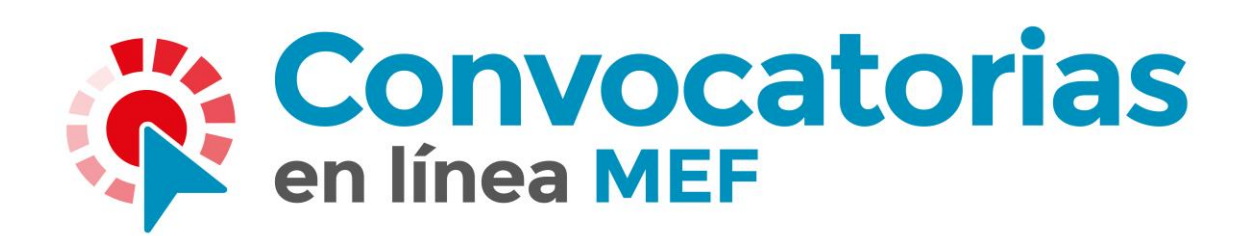

**AÑO 2023**

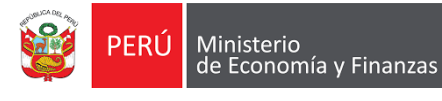

## **INDICE**

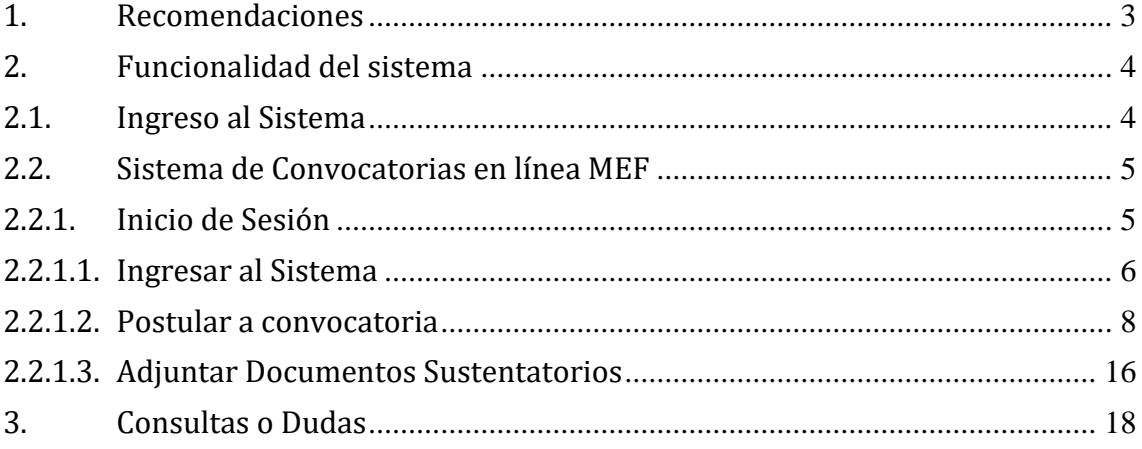

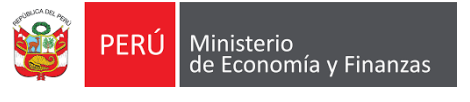

#### <span id="page-2-0"></span>**1. Recomendaciones**

1.1. Eliminación de Temporales del navegadores:

Seleccione el menú del navegador.

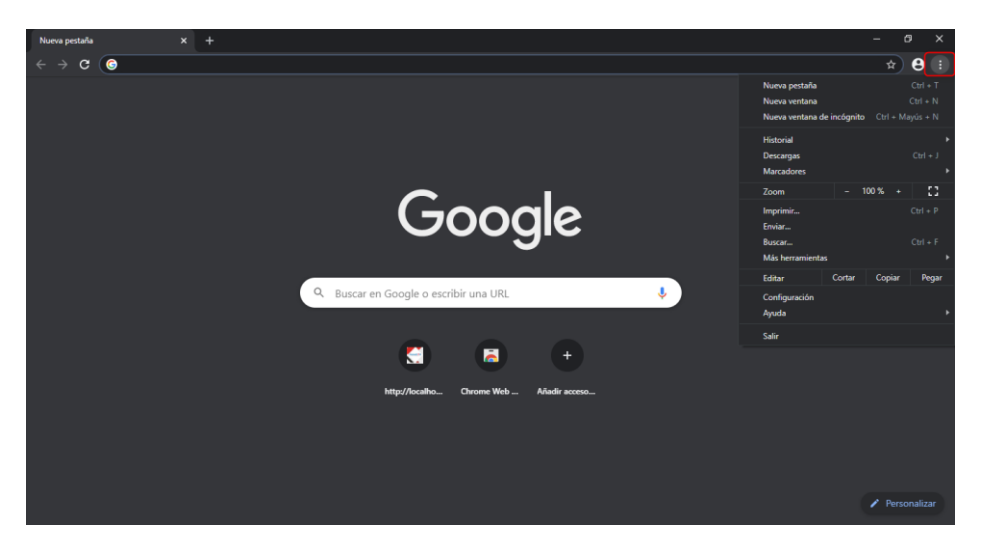

Seleccionamos la opción **Historial**

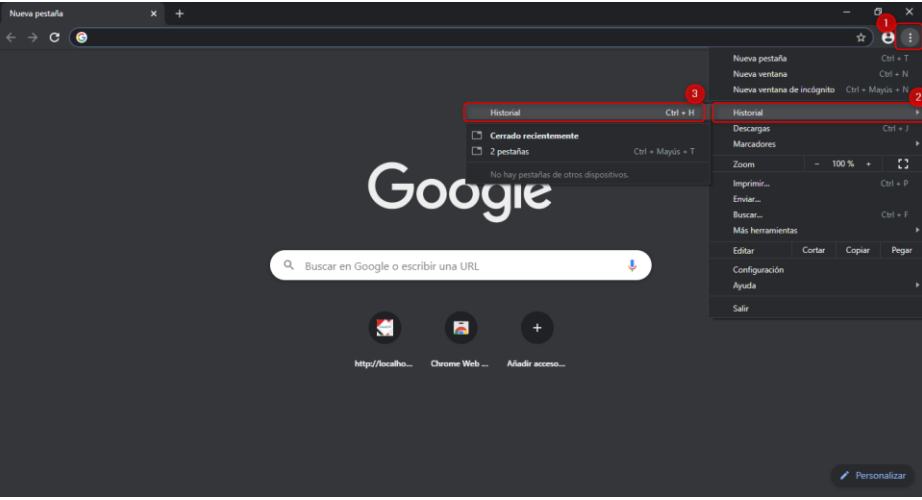

Mostrará una nueva ventana seleccionamos la opción **Borrar datos de navegación**

| <b>Historial</b>                                             | Q Buscar en el historial                                                                                        |  |
|--------------------------------------------------------------|----------------------------------------------------------------------------------------------------|--|
| <b>Historial de Chrome</b><br>Pestañas de otros dispositivos | viernes, 18 de septiembre de 2020                                                                               |  |
| Borrar datos de<br>$\boxtimes$<br>navegación                 | $\Box$<br>11:17<br>.: MEF-ConvoCAS: localhost<br>я<br>$\Box$<br>11:17<br>http://localhost:60135/ localhost<br>× |  |
|                                                              | jueves, 17 de septiembre de 2020                                                                                |  |
|                                                              | $\Box$<br>.: MEF-ConvoCAS: localhost<br>17:57<br>×                                                              |  |
|                                                              | $\Box$<br>http://localhost:60135/ localhost<br>17:57                                                            |  |
|                                                              | miércoles, 16 de septiembre de 2020                                                                             |  |
|                                                              | $\Box$ 12:12<br>ConvoCas - Evaluación de Conocimientos localhost<br>я                                           |  |
|                                                              | $\Box$<br>12:11<br>ConvoCAS - Evaluación de Conocimientos - Evaluación de Conocimientos localhost<br>я          |  |
|                                                              | $\Box$<br>ConvoCAS - Evaluación de Conocimientos - Evaluación de Conocimientos localhost<br>12:09<br>я          |  |

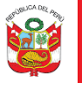

Mostrará una nueva para borrar los datos de navegación, hacemos clic en el botón **Borrar Datos**.

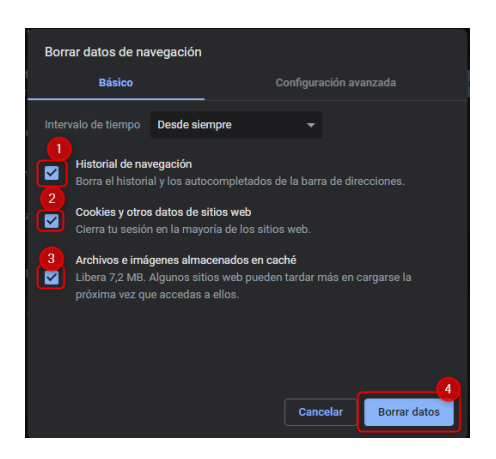

**IMPORTANTE**: Para el uso de **Convo–MEF**, se recomienda eliminar el historial de navegación en las siguientes etapas:

- Postulación de Convocatorias
- Adjuntar Documento Sustentatorio (**Virtual**)

**Esto es muy importante para no presentar inconvenientes en alguna etapa de la convocatoria.**

#### <span id="page-3-0"></span>**2. Funcionalidad del sistema**

#### <span id="page-3-1"></span>**2.1. Ingreso al Sistema**

El ingreso al sistema es a través de la página web del Ministerio de Economía y Finanzas en la URL: <https://www.gob.pe/mef> **Ver Figura 01**.

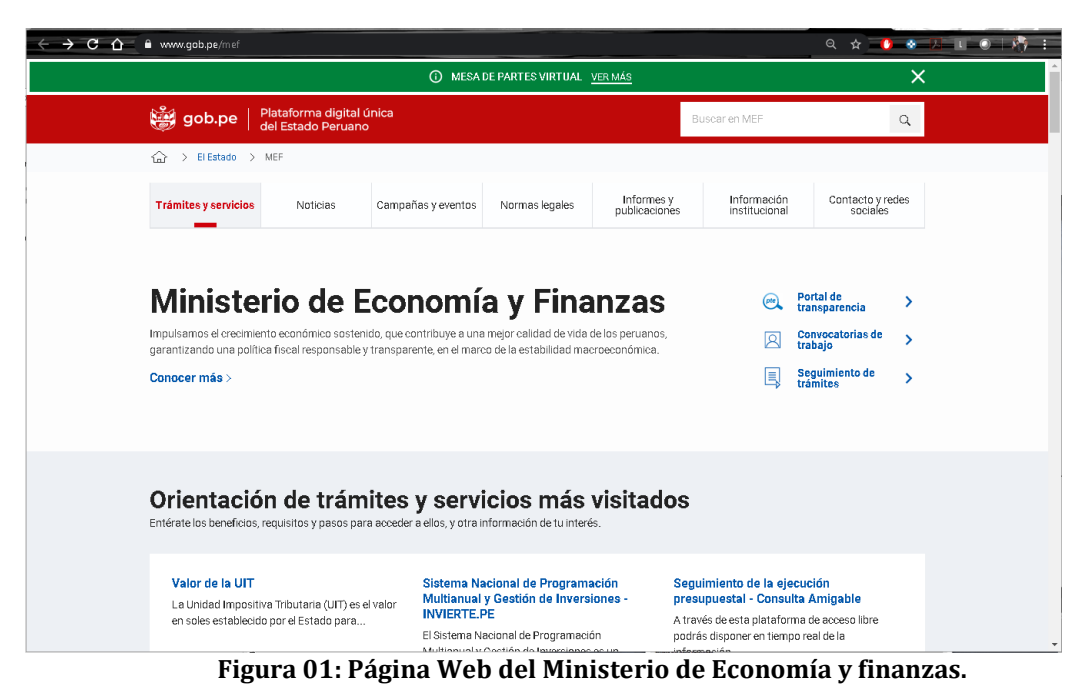

- 
- Seleccionar la opción "CONVOCATORIAS MEF"
- Convocatorias **Cursos de extensión universitaria**
- Convocatorias Vigentes

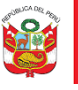

- Clic en el enlace <https://apps4.mineco.gob.pe/ConvMEF/Login> y se abrirá una nueva ventana de inicio de sesión el cual se podrá acceder con el nombre de usuario y contraseña, **Ver Figura 02**.

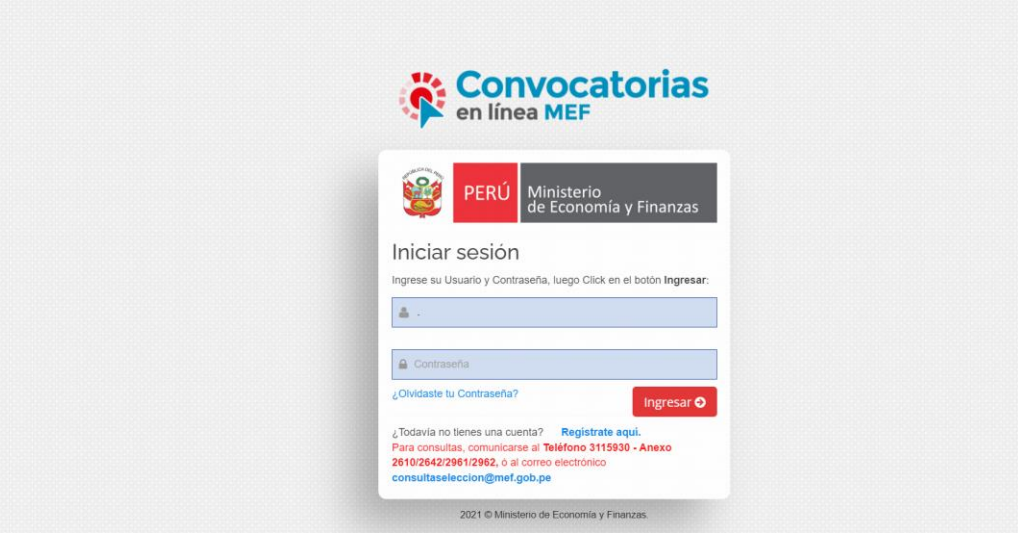

**Figura 02: Página de Inicio de sesión.** 

**NOTA:** La clave es sensible a las mayúsculas y minúsculas.

#### <span id="page-4-0"></span>**2.2. Sistema de Convocatorias en línea MEF**

#### **2.2.1. Inicio de Sesión**

<span id="page-4-1"></span>Para acceder al sistema se deberá ingresar el usuario y la contraseña, **Ver Figura 03**.

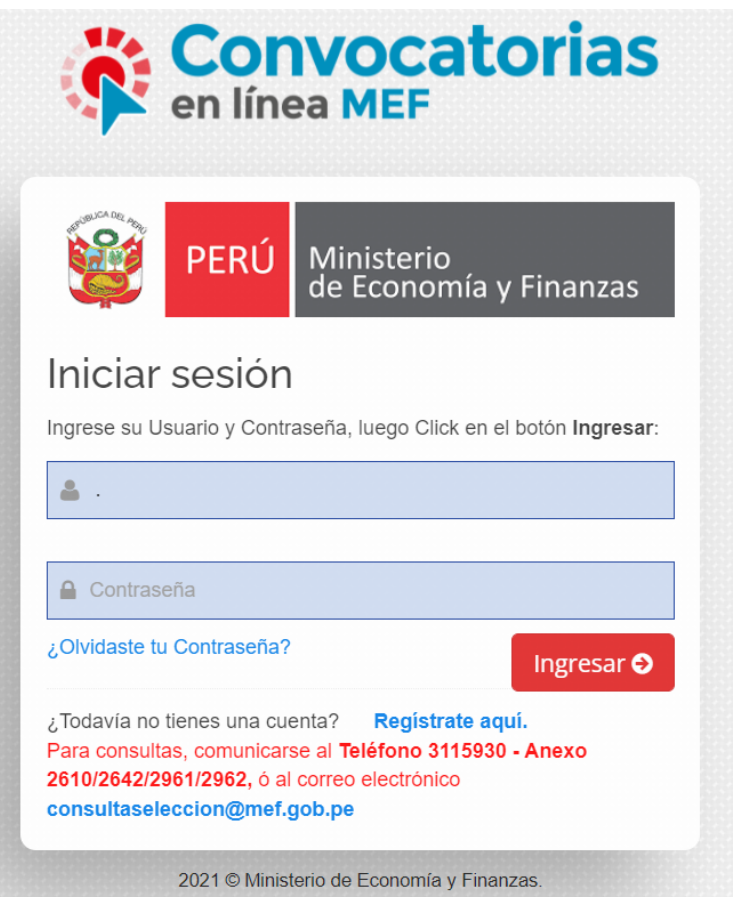

**Figura 03: Inicio de sesión.**

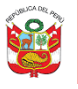

### **Detalles del Inicio de Sesión**

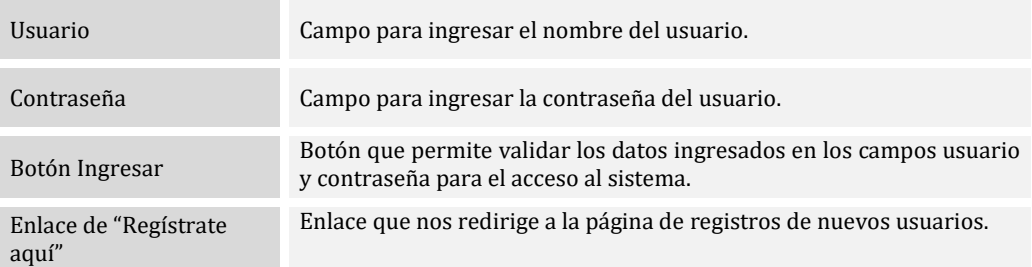

#### **2.2.1.1. Ingresar al Sistema**

<span id="page-5-0"></span>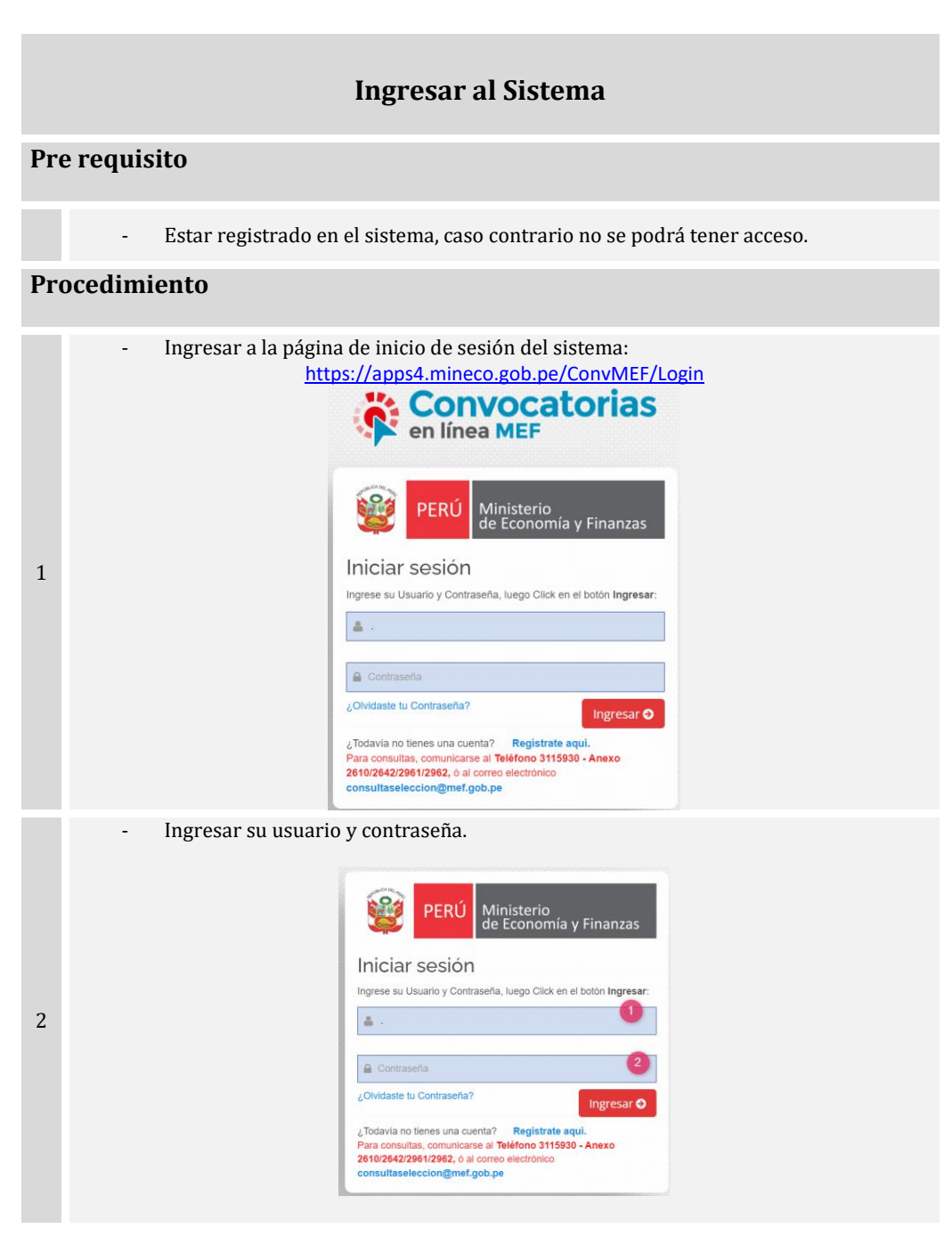

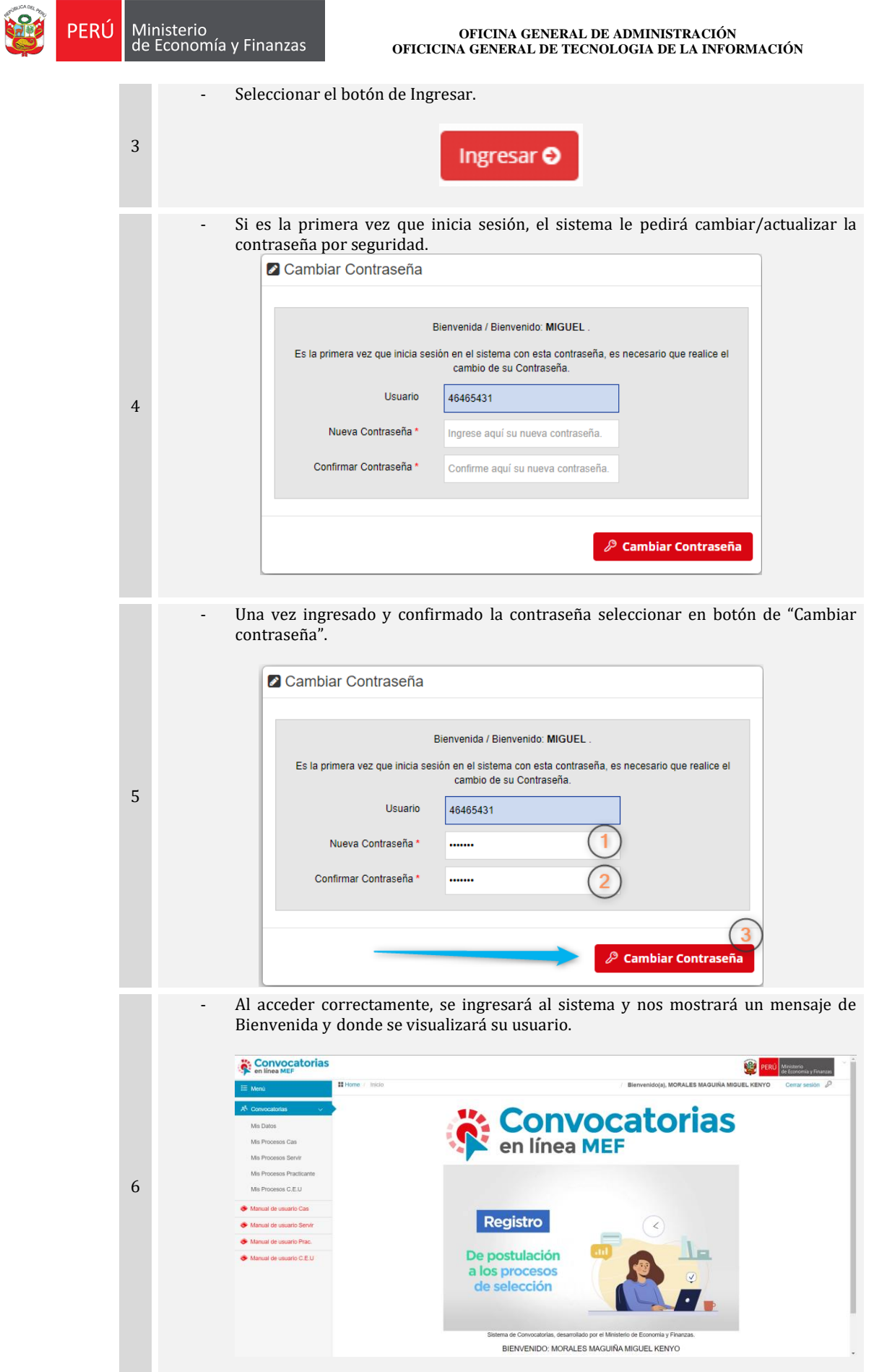

<span id="page-7-0"></span>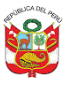

### **2.2.1.2. Postular a convocatoria**

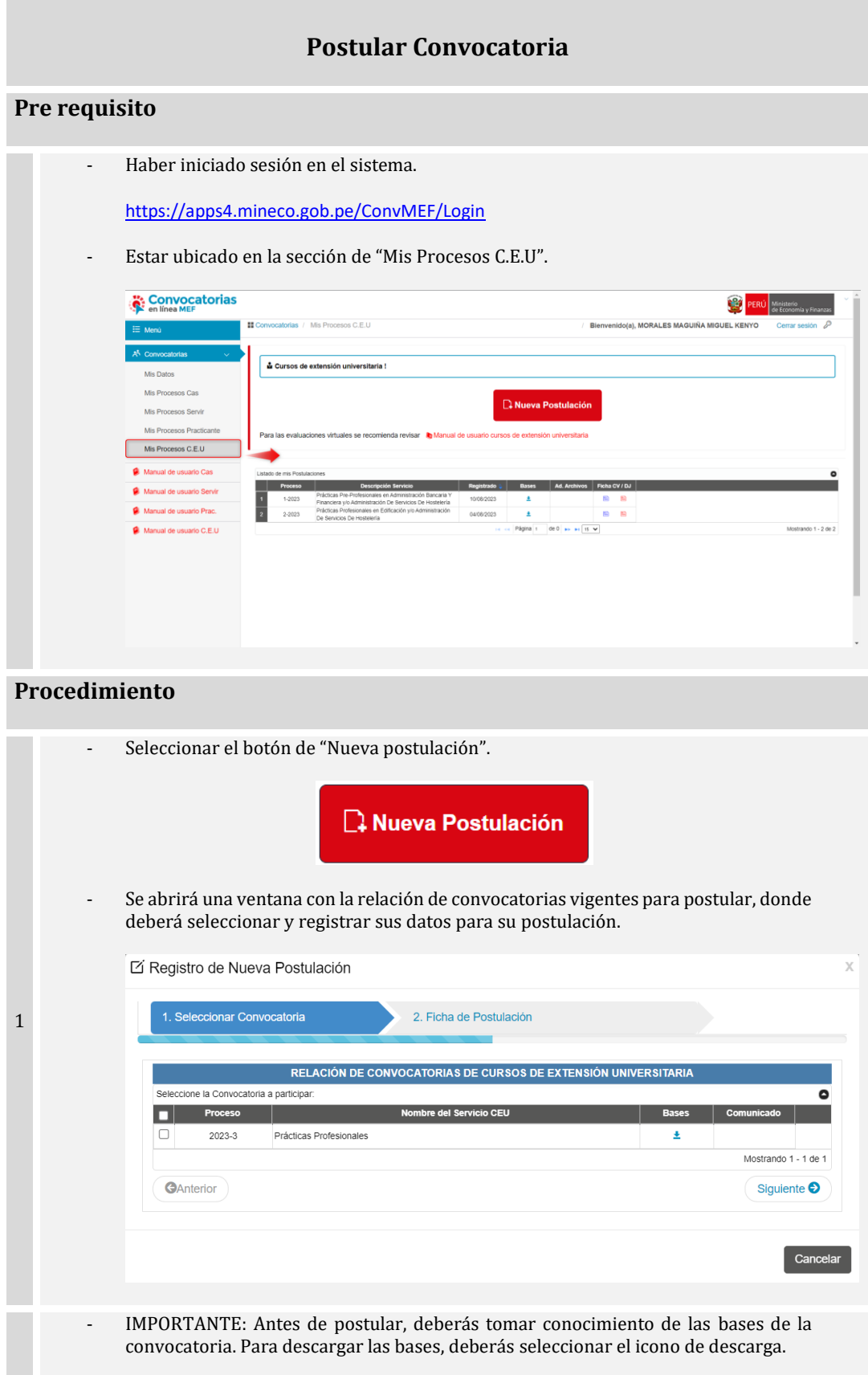

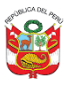

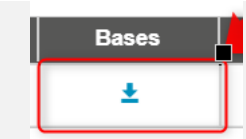

- Después se abrirá en una pestaña un PDF. con las bases de la postulación.

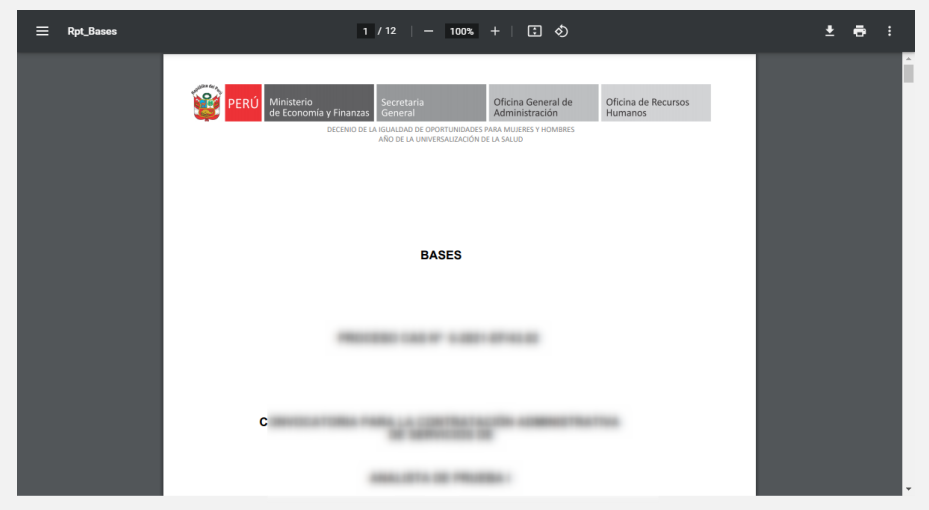

Seleccionar la convocatoria a la que se desea postular.

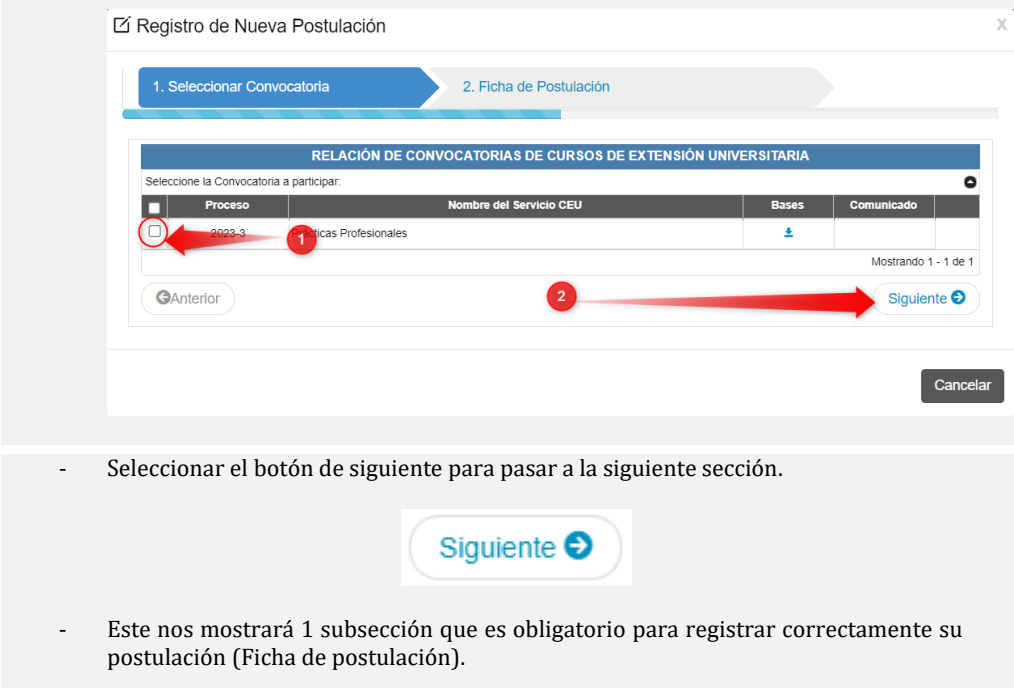

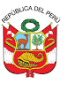

#### **OFICINA GENERAL DE ADMINISTRACIÓN OFICICINA GENERAL DE TECNOLOGIA DE LA INFORMACIÓN**

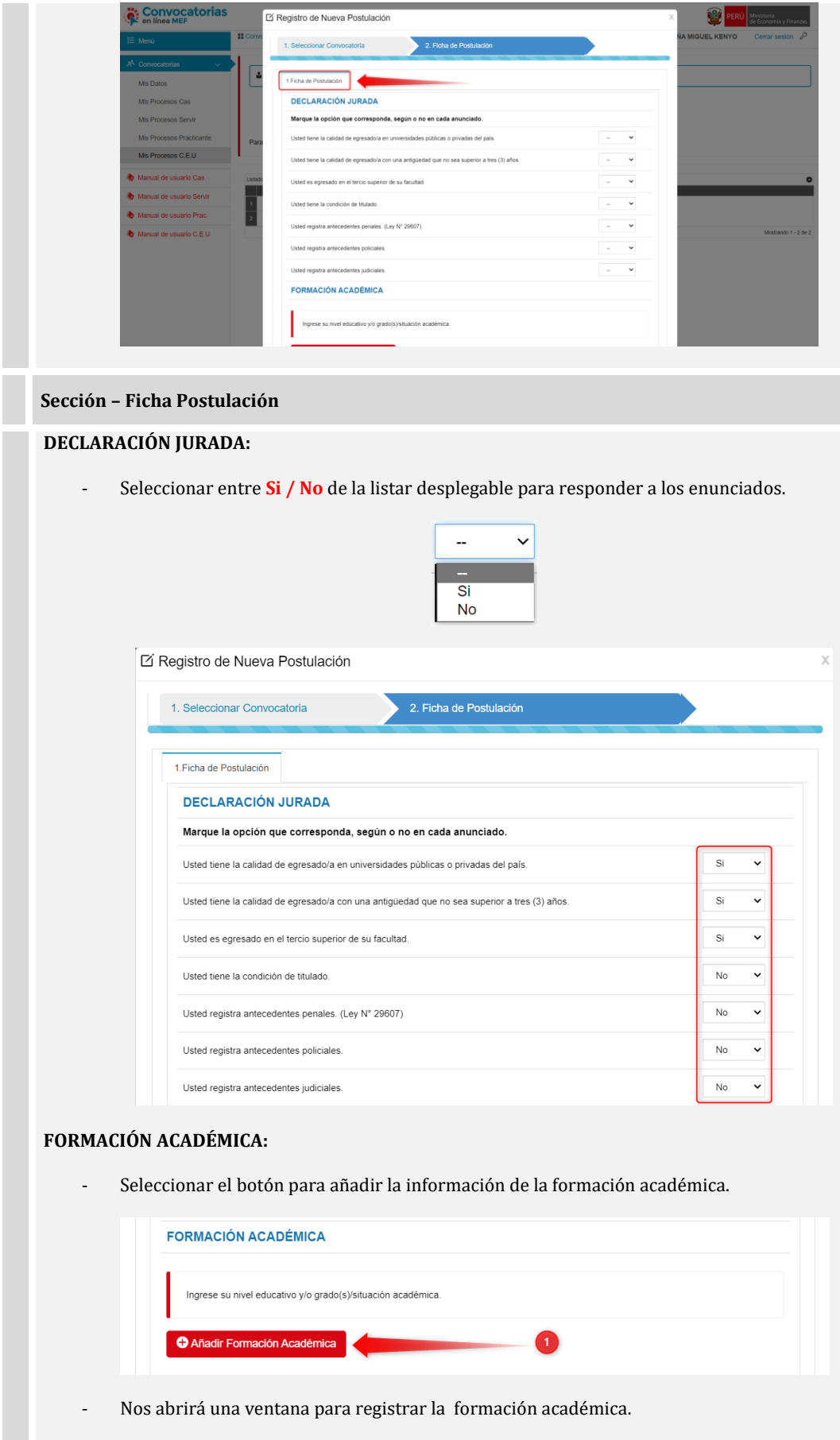

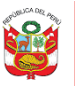

## **PERÚ** Ministerio<br>de Economía y Finanzas

#### **OFICINA GENERAL DE ADMINISTRACIÓN OFICICINA GENERAL DE TECNOLOGIA DE LA INFORMACIÓN**

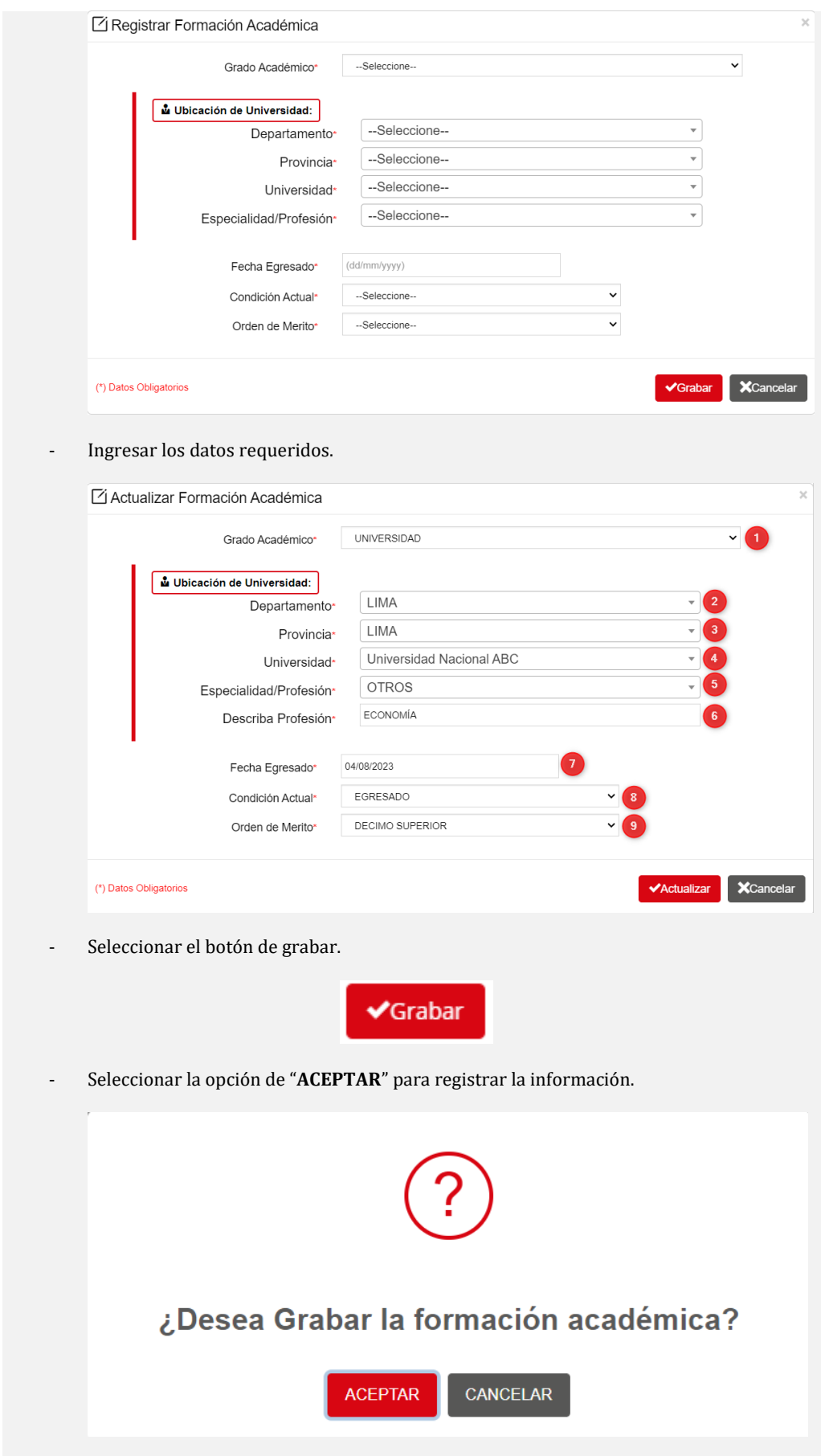

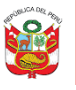

- El sistema muestra un mensaje de confinación del registro realizado, hacemos clic en el botón "**Ok**"

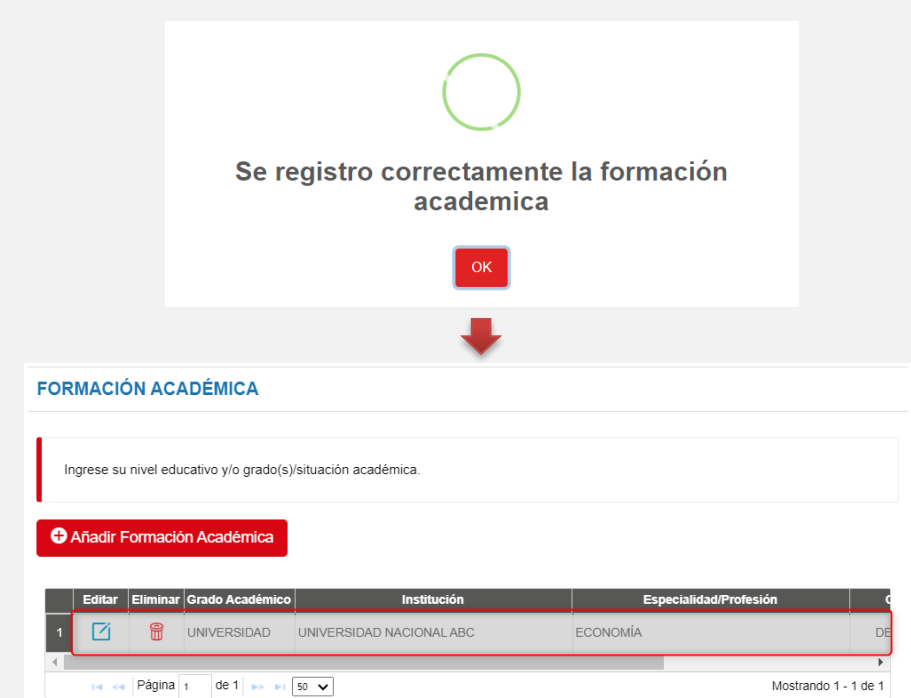

#### **SEDE PARA LA EVALUACIÓN DE CONOCIMIENTOS:**

- Se debe seleccionar las sedes en donde se va realizar su examen de conocimientos, de preferencia ingrese 2 sedes de acuerdo a lo siguiente:
	- o Primera opción
	- o Segunda opción
- Para registrar correctamente seleccione los campos requeridos:

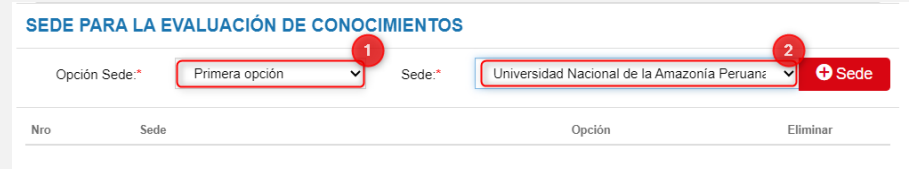

Una vez haber seleccionado los campos requeridos clic en el siguiente botón:

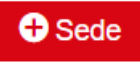

- El sistema registra las sedes de acuerdo a las opciones seleccionadas, el sistema solo permitirá el registro de 2 sedes como muestra la siguiente imagen:

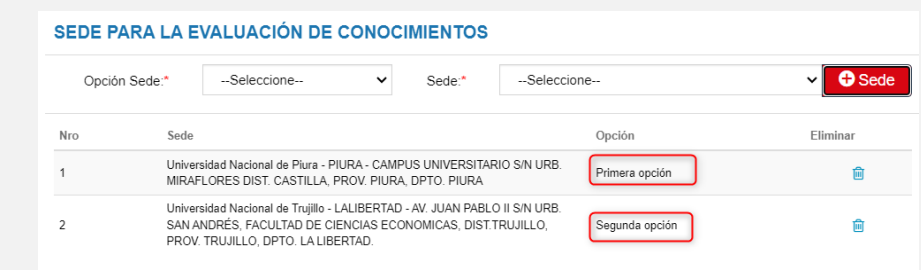

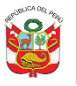

### **ADJUNTAR DOCUMENTOS:**

- Adjuntar su firma imagen y su foto tamaño carnet para mostrar en los formatos de postulación.

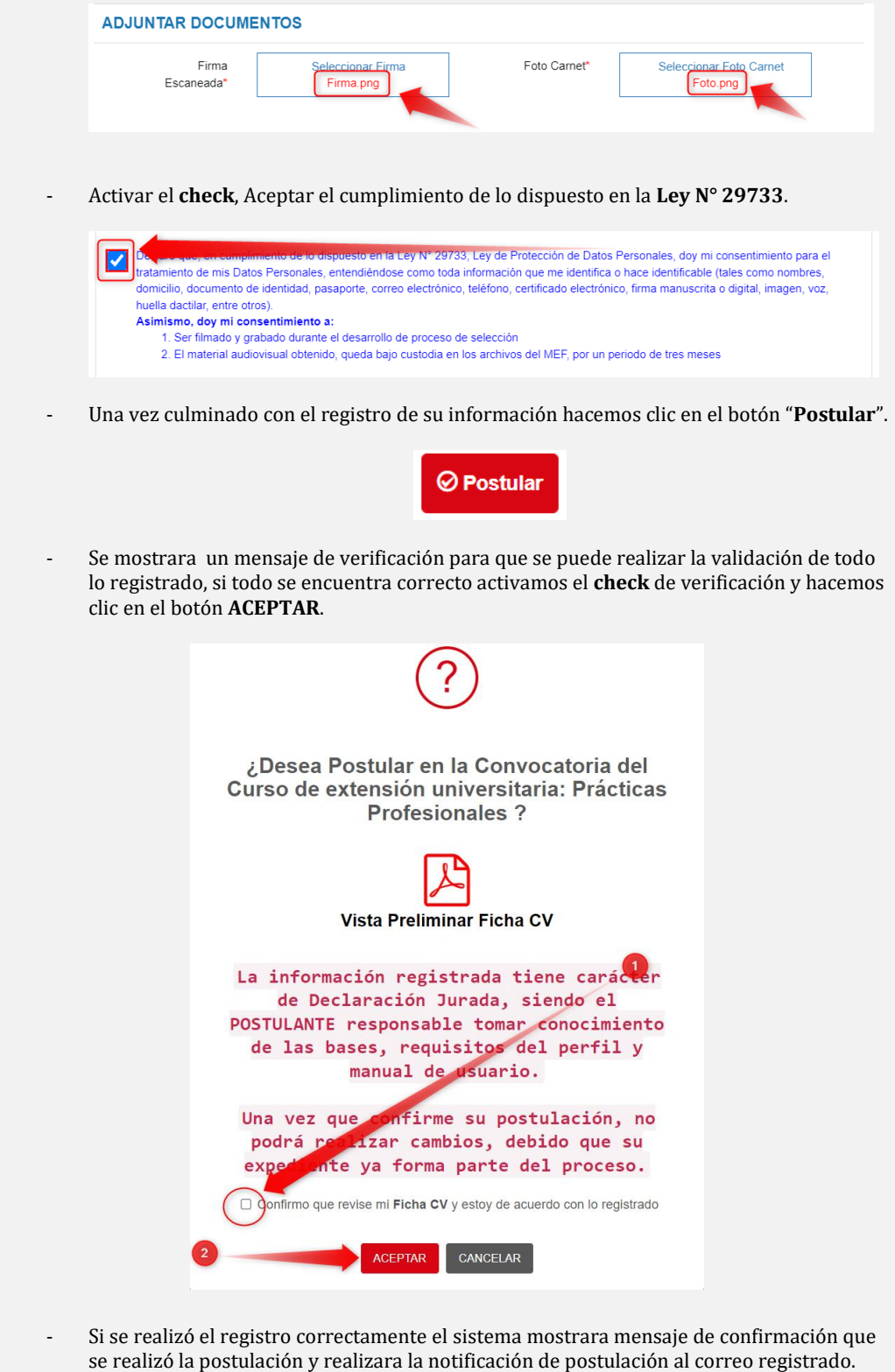

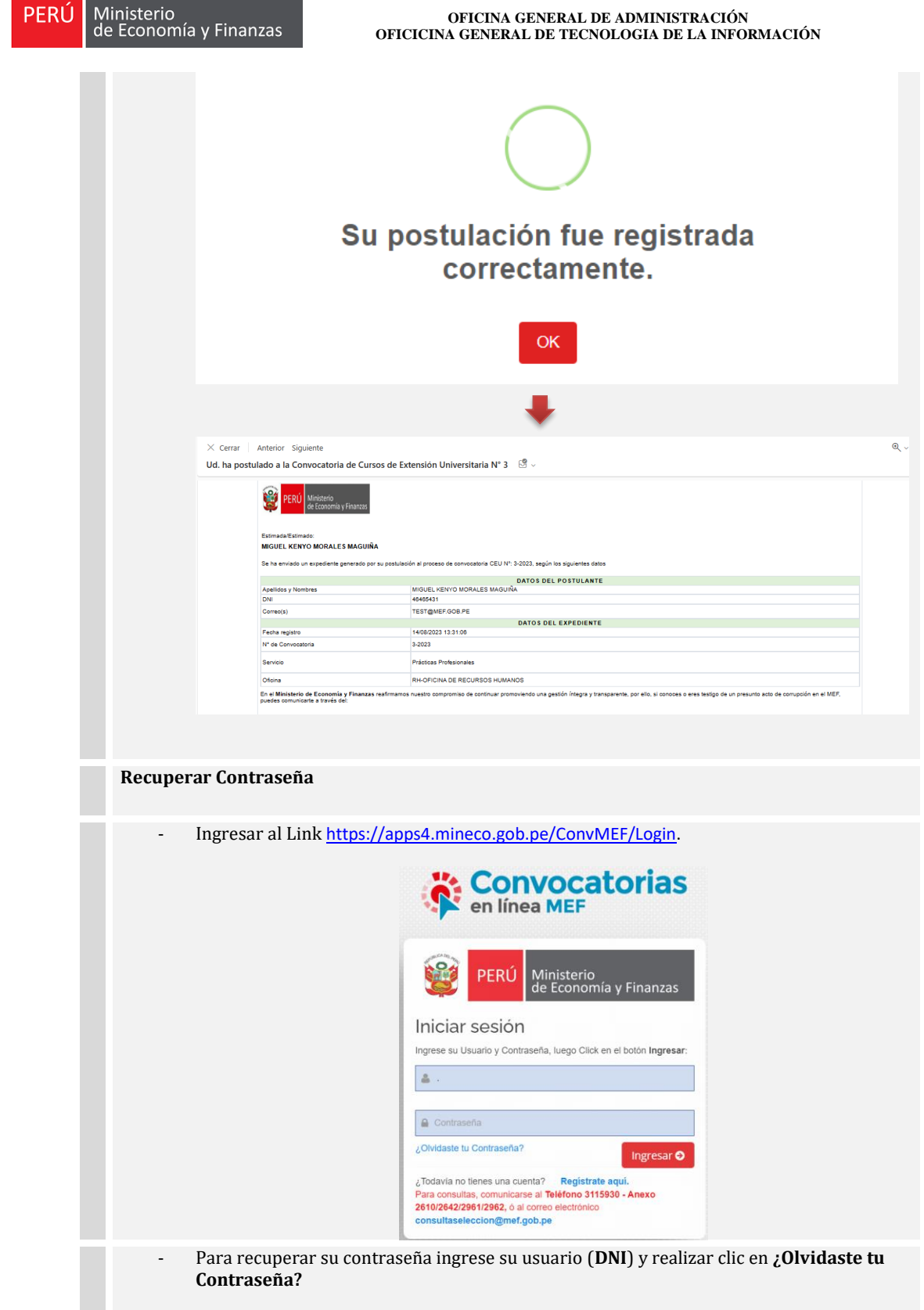

BO

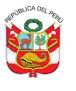

#### **OFICINA GENERAL DE ADMINISTRACIÓN OFICICINA GENERAL DE TECNOLOGIA DE LA INFORMACIÓN**

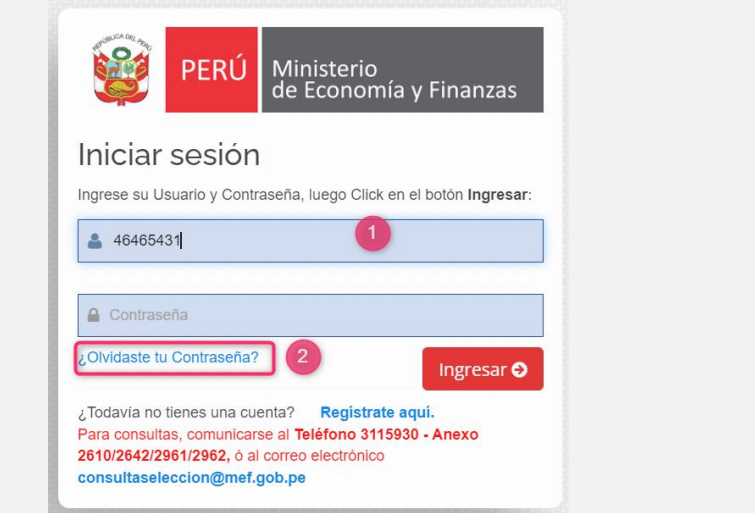

- Se mostrará una nueva ventana para la verificación del correo electrónico del postulante.

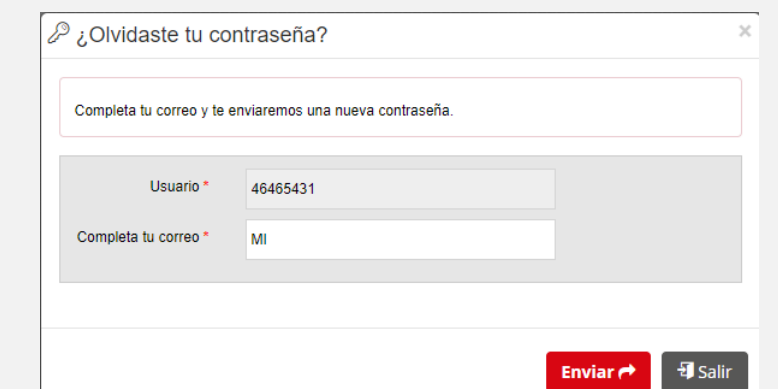

- Una vez ingresado todo correctamente hacer clic en el botón **Enviar**.

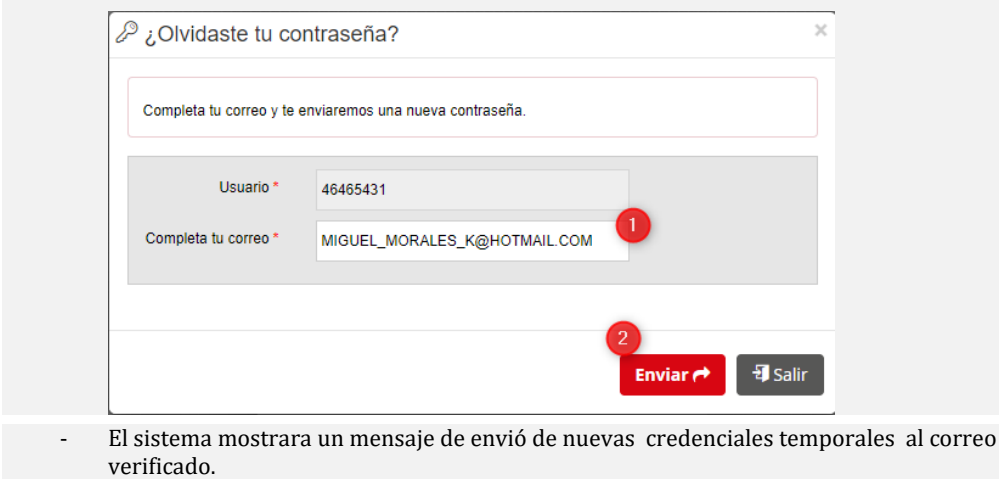

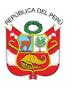

PERÚ

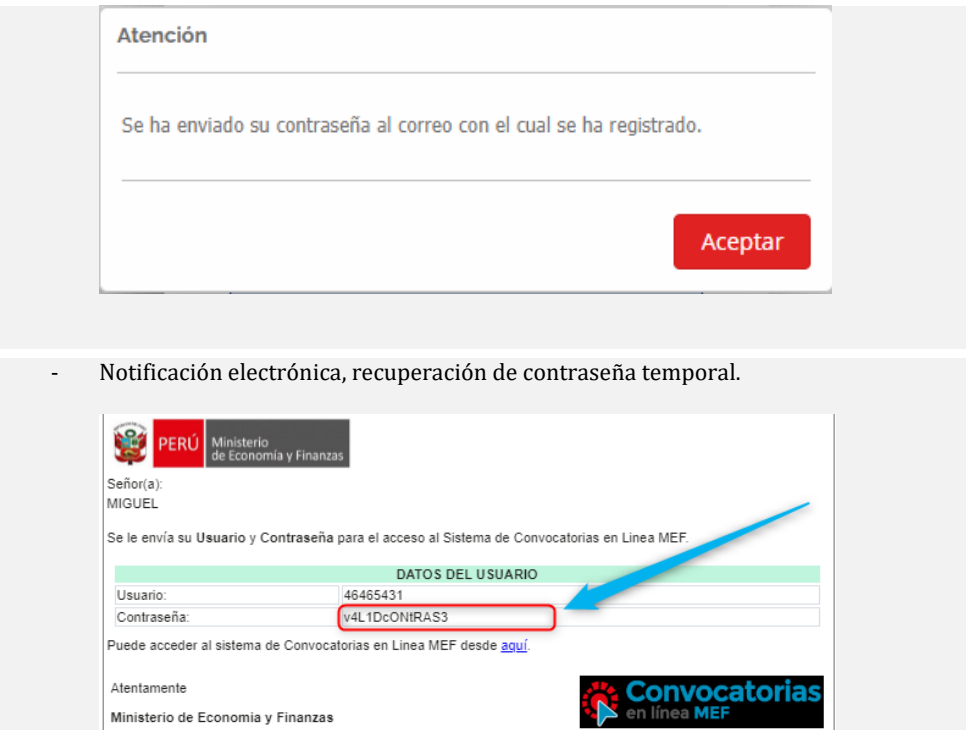

MEF - Copyright 2020. Todos los derechos reservados

#### **2.2.1.3. Adjuntar Documentos Sustentatorios**

<span id="page-15-0"></span>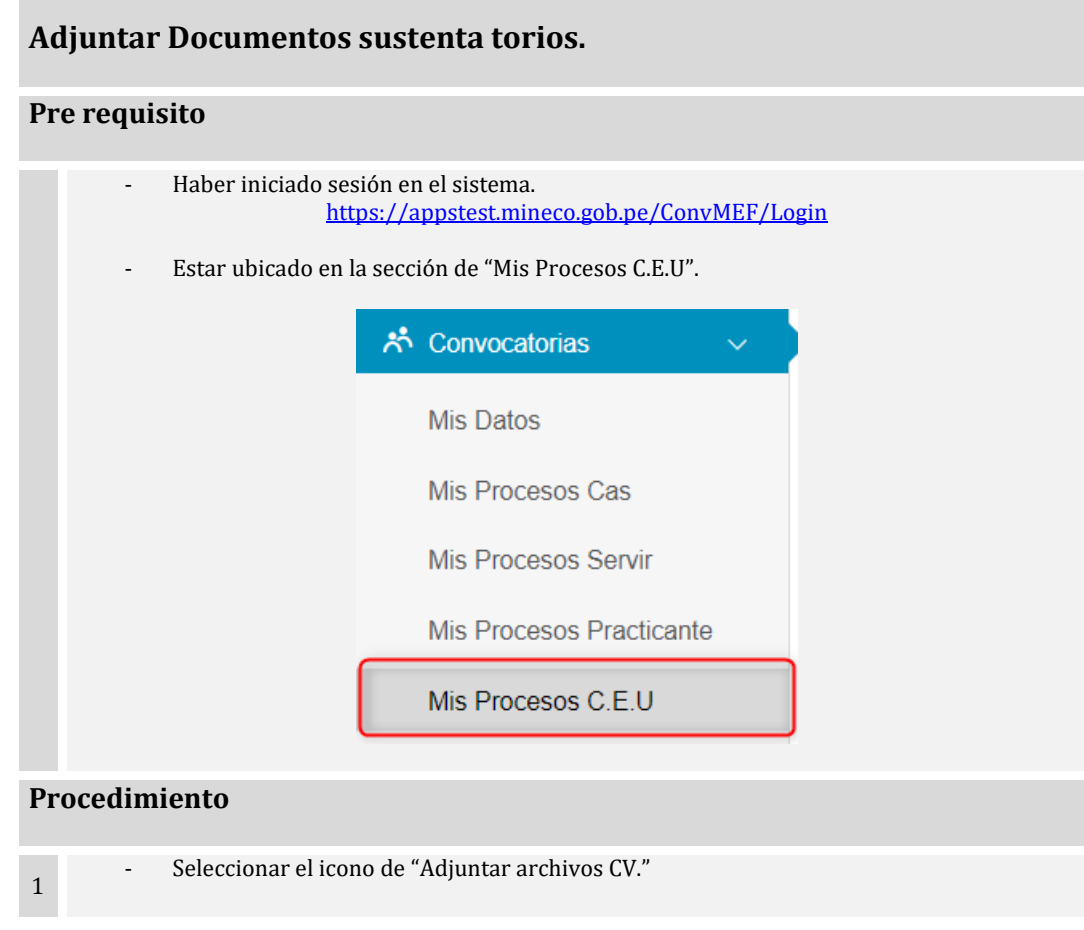

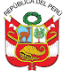

#### **OFICINA GENERAL DE ADMINISTRACIÓN OFICICINA GENERAL DE TECNOLOGIA DE LA INFORMACIÓN**

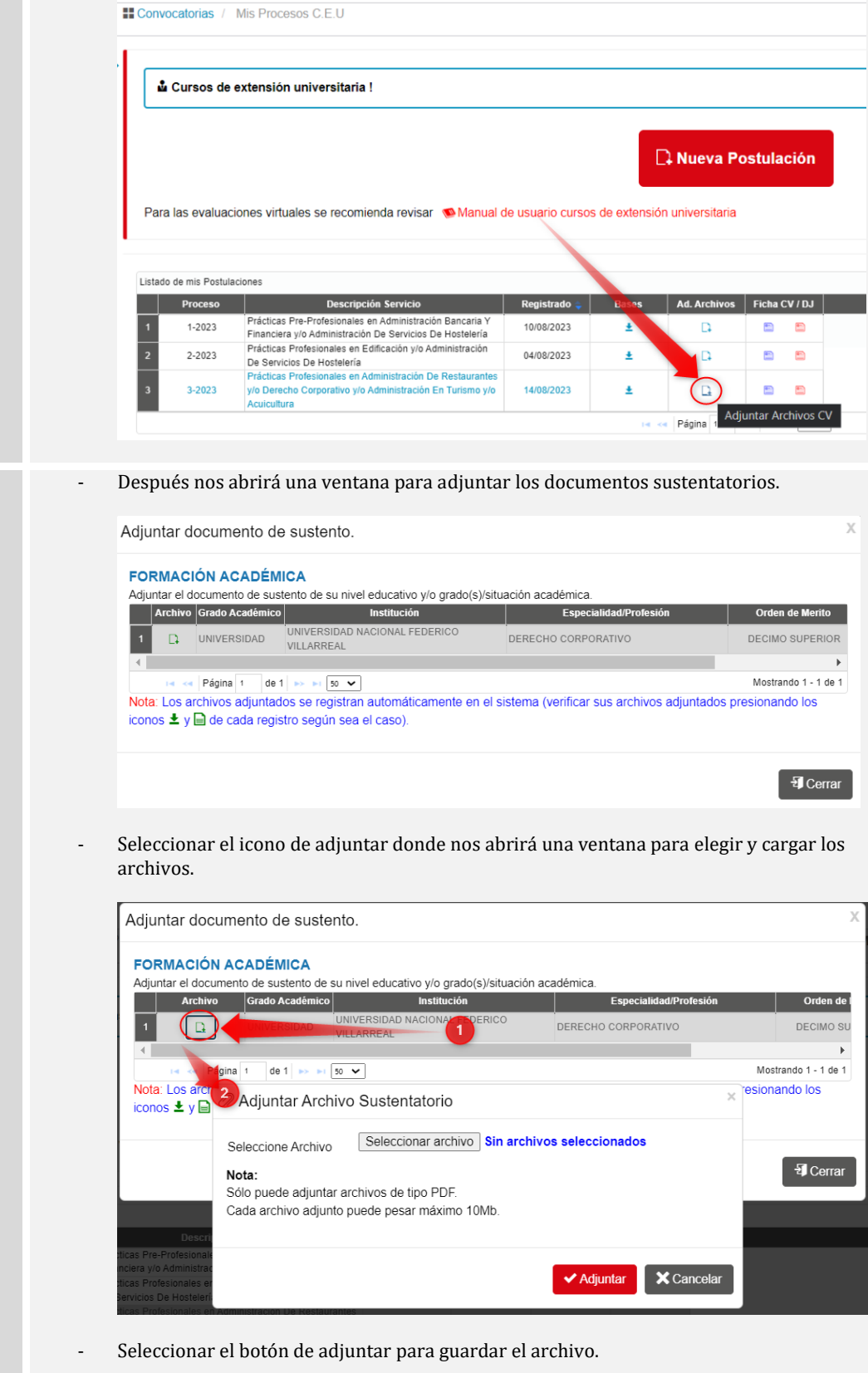

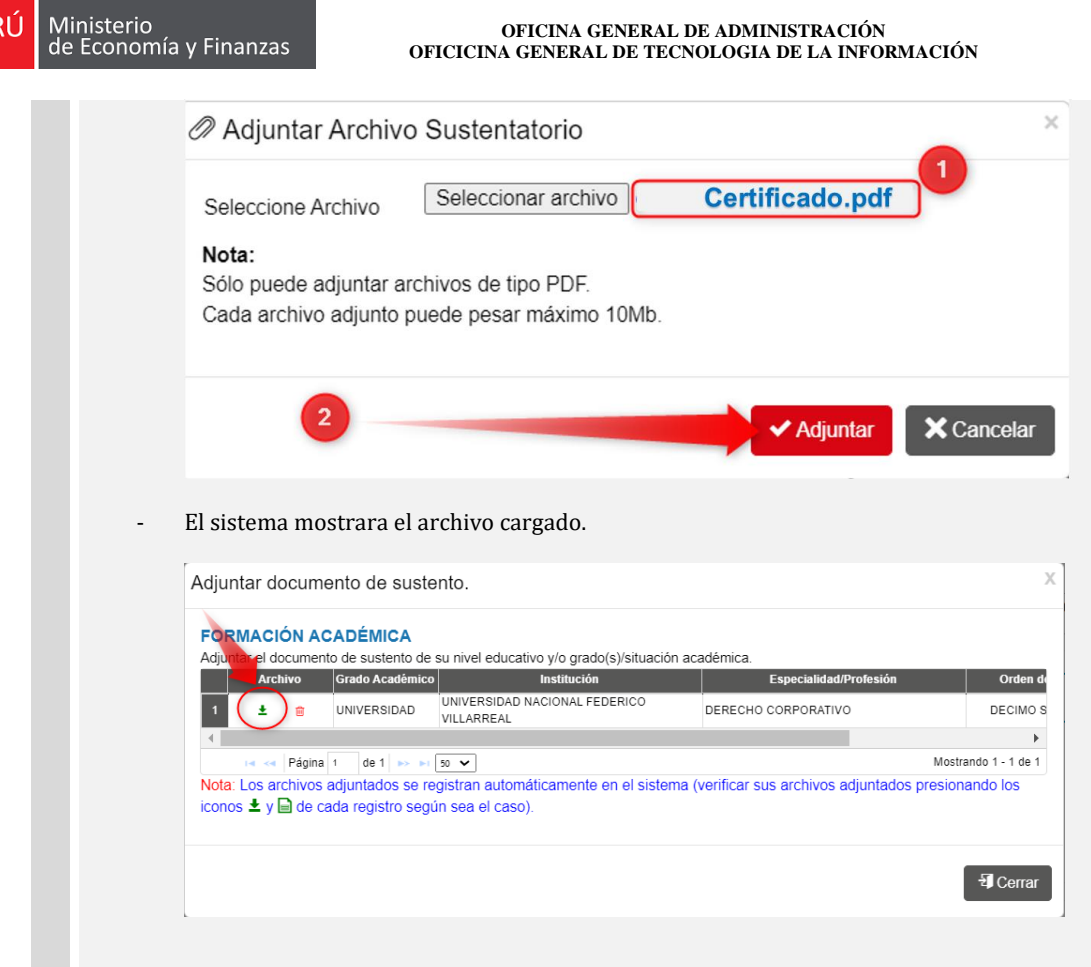

### <span id="page-17-0"></span>**3. Consultas o Dudas**

En caso tengas alguna consulta puedes contactarte con la Oficina de Recursos Humanos, a través de los siguientes canales de comunicación:

Correo electrónico: **[consultasceu@mef.gob.pe](mailto:%20consultasceu@mef.gob.pe)** Central telefónica: 311-5930 Anexo 2610/2962 Horario de atención: de 08:30 am a 01:00pm y de 02:00pm a 05:30 pm